## Joining a Webex Training Session

- 1. You can use your personal computer to access Webex. You only need an internet connection.
- 2. Copy-and-paste the session URL to your browser <sophionusermeetings.webex.com/sophionusermeetings/> . Cisco recommends Google Chrome and Firefox, but IE and Edge also work.
- **3.** Please enter the session ID listed on the invitation: **132 179 0310** and password: **Ionchannel**
- 4. Enter your name and email in the appropriate fields. The password should pre-populate. If it does not, please enter Ionchannel.

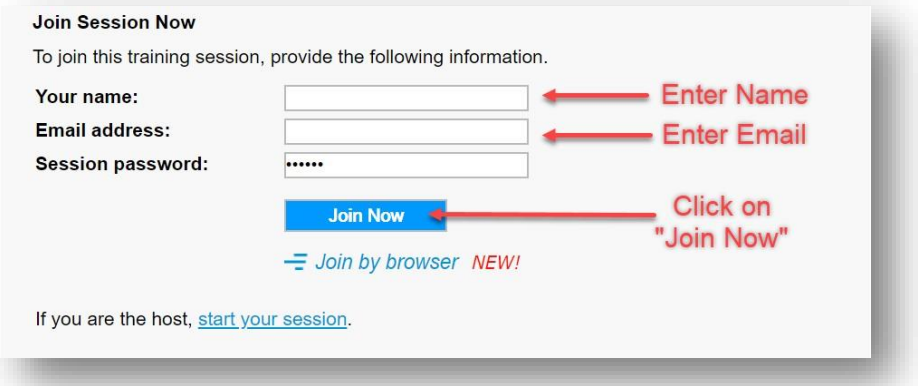

- 5. Select the Join Now button.
- 6. You will come to a screen that may ask you to install an application or extension. Look for "Run a Temporary Application" and select/click it.

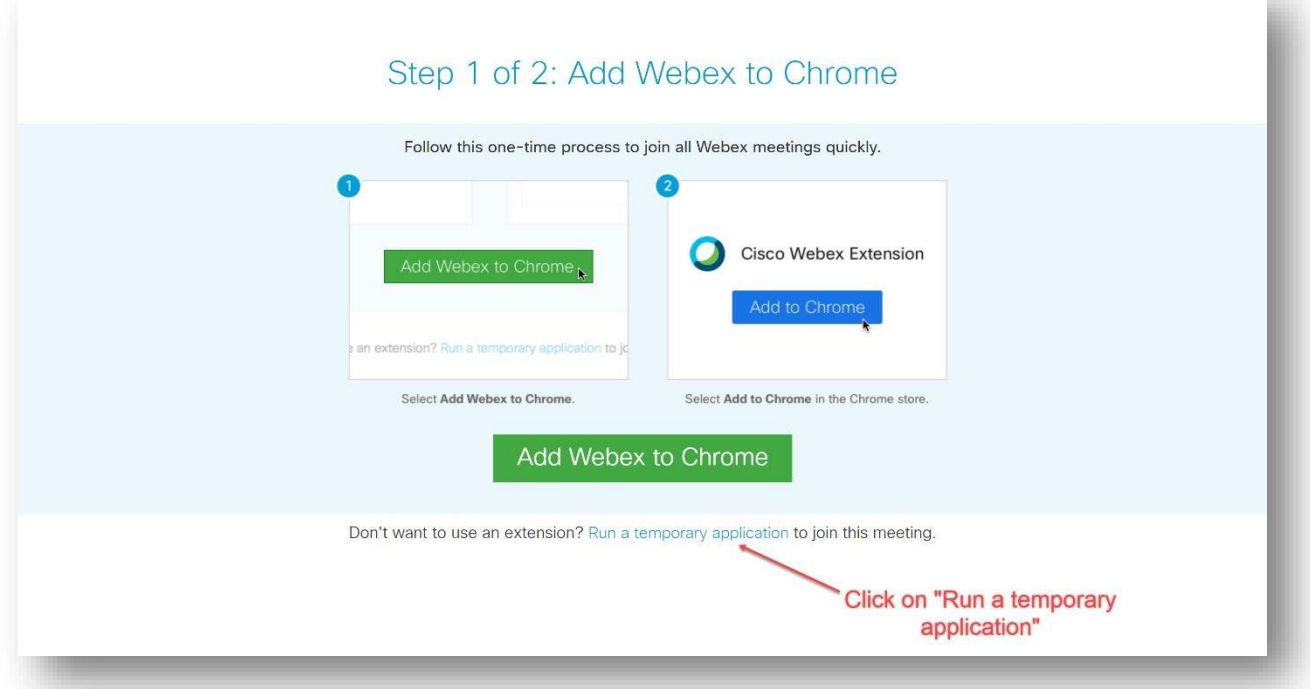

7. Depending upon browser, do one of the following:

## **Chrome:**

Click on the .EXE file that appears in the lower-left of the browser window:

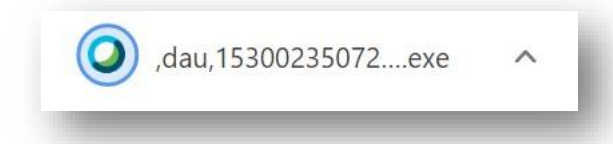

Once the file is done downloading, click on the up caret and open, save, or run the file. If you save it, make sure you save it to a location on your computer where you can find it then right click and open the file.

## **Firefox:**

Click Save File on the prompt window that appears:

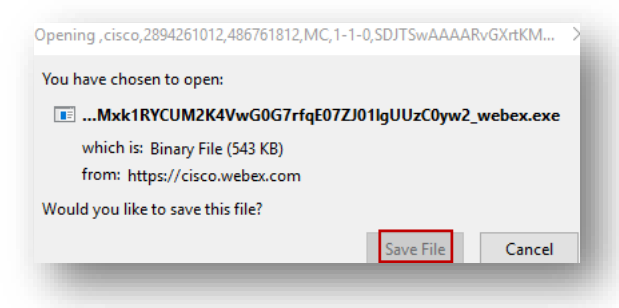

Click the arrow in the upper-right corner of the browser window, then click on the download .EXE file:

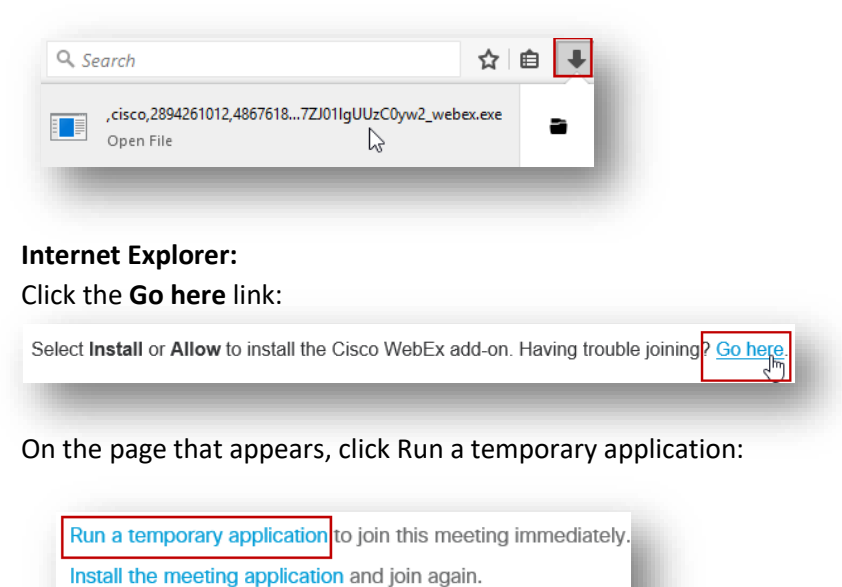

Click Run on the dialog box that appears.

Use Java to join your meeting.

following: 8. After you join the training session an Audio Conference pop-up will appear. Select one of the

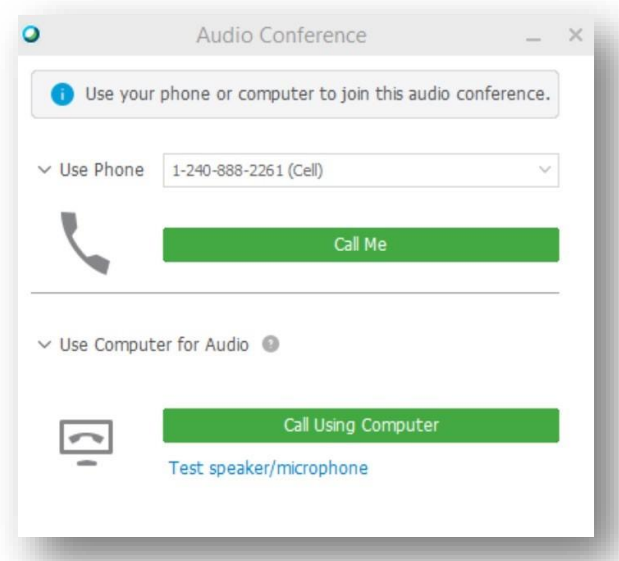

- **\*Preferred\* Call Using Computer** Choose this option to connect audio using VoIP. To adjust your speaker and microphone settings, go to **Audio>Speaker/Microphone Audio Test** inthe menu bar.
- **Call Me** Enter a phone number, select **Call Me**. You will receive a phone call and will be prompted to press 1 to connect.
- **I Will Call In** to choose this option, select the **Use Phone** drop-down list. Dial the phone number shown on your screen. When prompted, use your phone keypad to enter the access code, and the Attendee ID shown on your screen.

## **If your agencyblocks yourfrom runningthe temporaryapplicationjoin your Webex session via web browser.**

Follow these steps:

- 1. Copy-and-paste the URL to your browser. Cisco recommends Google Chrome and Firefox, but IE and Edge also work. If your instructor had you register via Cisco Webex, you should have a URL connected to your registration.
- 2. Enter your name and email in the appropriate fields. The password should pre-populate. If it does not, check the email you received from your instructor. The password should be in the email.
- 3. Select "Join by browser" which may take a second to appear after you enter your name and email. This will open up a tab in your browser where the meeting willload.

After you join the training session an Audio Conference box will appear. Select one of the following:

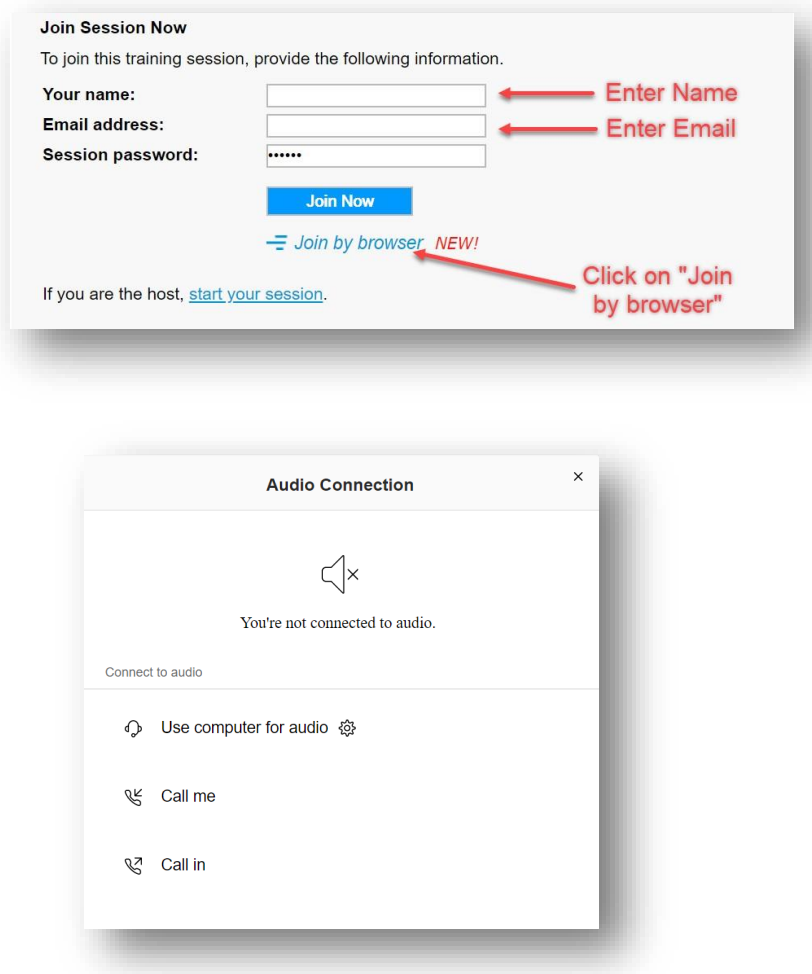

- **Call Me** Hover your mouse to the right of **Call Me** until you see a box appear. Enter your phone number then select **Connect**. You will receive a phone call and will be prompted to press 1 to connect.
- **Call In** to choose this option, hover over **Call In** until you see **View** appear on the right. Click on **View**. Dial the phone number shown on your screen. When prompted, use your phone keypad to enter the access code, and the Attendee ID shown on yourscreen.
- **Use computer for audio** Choose this option to connect audio using VoIP. Hover over **Use computer for audio** until you see **Connect** to the right. Click on **Connect**. To adjust your speaker and microphone settings, go to **Audio>Speaker/Microphone Audio Test** inthemenu bar.